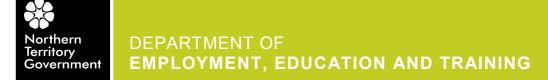

# Getting ready to podcast

### 1. Setting Audacity preferences on your computer

Prior steps – Download Audacity and LAME mp3 encoder - Launch Audacity

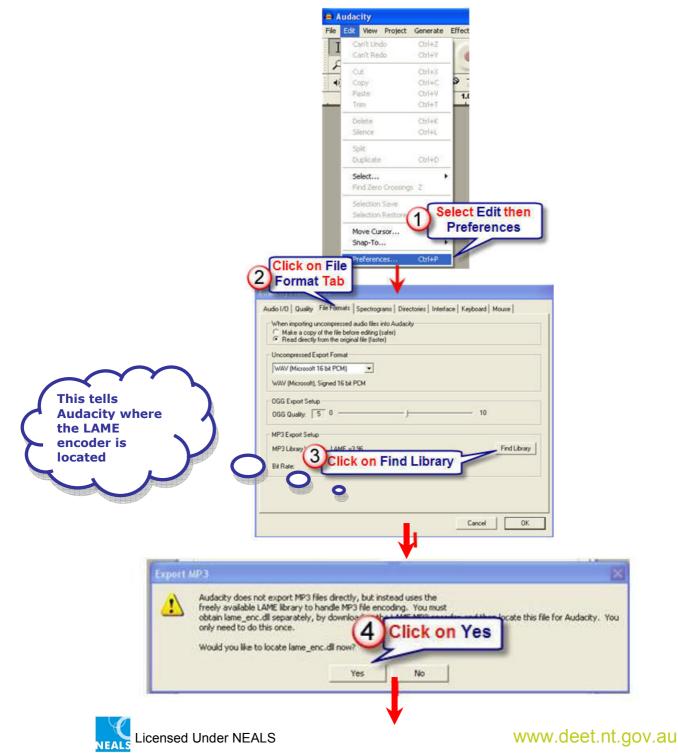

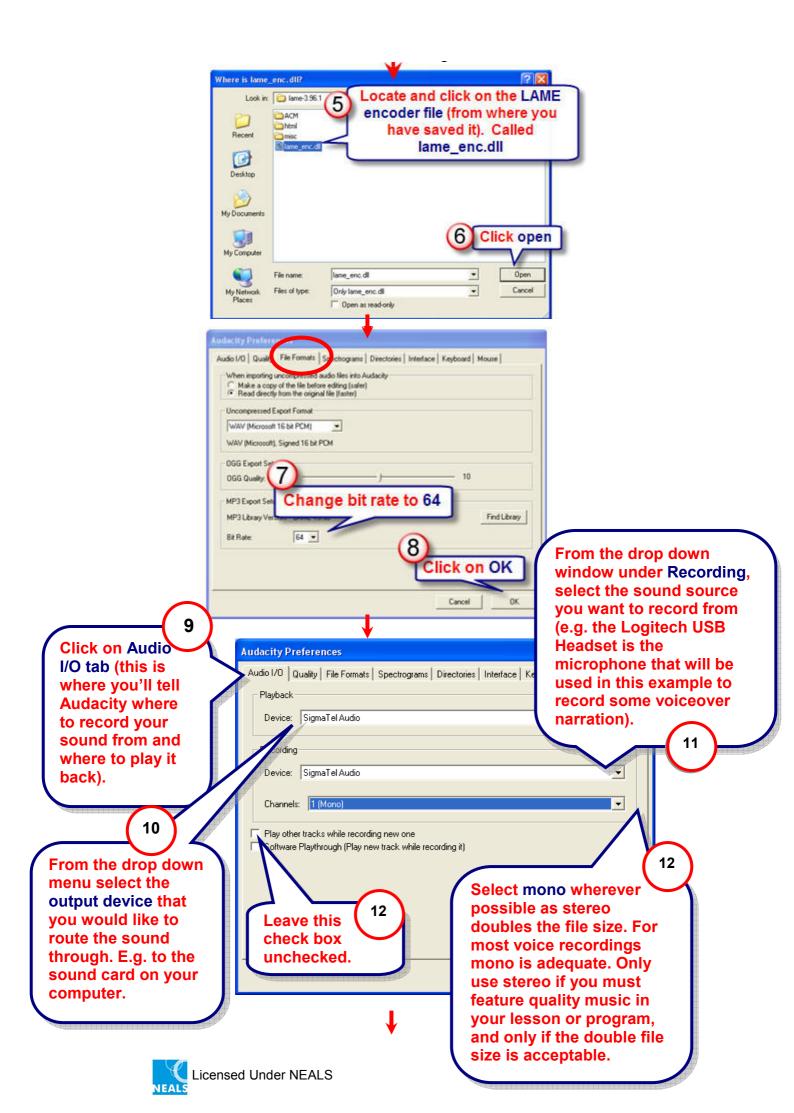

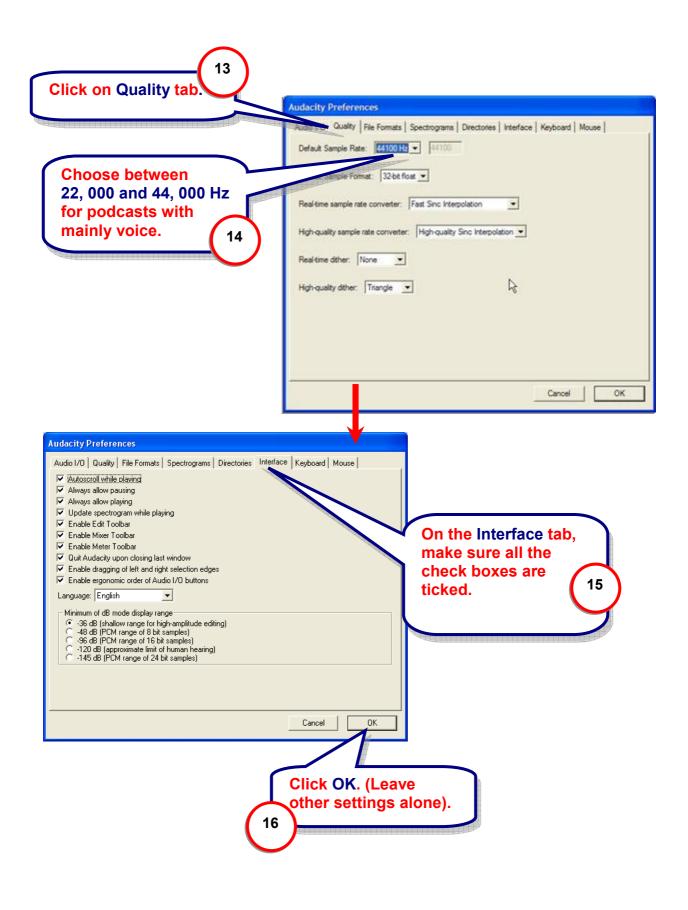

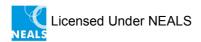

## 2. Preparing the computer to record sound

- **Turn off unnecessary programs** Turn off all unnecessary programs to free up memory and to ensure smooth running of the recording software.
  - Recording sound, as well as processing and editing audio files requires a lot of computer power. The more available memory your computer has, the less likely the audio recording will be interrupted and the faster any processing of audio files will occur.
- Turn off anything that could create a sound while you are recording, especially programs that can give alerts such as email programs, instant messaging etc.
- **Plugging-in the microphone and headphones** plug your microphone and headphones into the correct sockets on your soundcard.
  - Pink is for the microphone input. On your laptop it has a microphone icon
  - Green is for the speaker output connection. On your laptop it has a headphones icon.
  - Blue is used for high-level line in, like a tape recorder.
- Setting Recording Levels You need to set the correct recording level of the microphone in the soundcard.

Every sound card has two mixing panels:

- one for adjusting audio playback levels
- o one for adjusting audio recording levels

#### Access the Volume Control panel:

Select: Start > Settings > Control panel > Sounds and audio devices This control panel will enable us to hear if the microphone is working correctly as we make our recording. It also mixes various other devices that we need to hear.

|                                       | Volume  | Sounds Au                      | idio Void | e Hardware        |
|---------------------------------------|---------|--------------------------------|-----------|-------------------|
|                                       | Sound p | ayback<br>Default device:      |           |                   |
|                                       | O)      | SigmaTel Audio                 |           |                   |
|                                       |         | volu                           | me        | Adva <u>n</u> ced |
|                                       | Sound r | cording                        |           |                   |
|                                       | R       | D <u>e</u> fault device:       |           |                   |
|                                       |         | Volu                           |           |                   |
|                                       |         |                                | me        | Advanged          |
|                                       |         | ic playback                    |           |                   |
| Click on the Volume control for Sound |         | soft GS Wavetable SW Synth 🛛 👻 |           |                   |
| Recording                             | $\sim$  | Volu                           | me        | A <u>b</u> out    |
| vecorung                              | 1       | default devices                |           |                   |
|                                       |         |                                |           |                   |
|                                       | $\sim$  | ОК                             | Can       |                   |

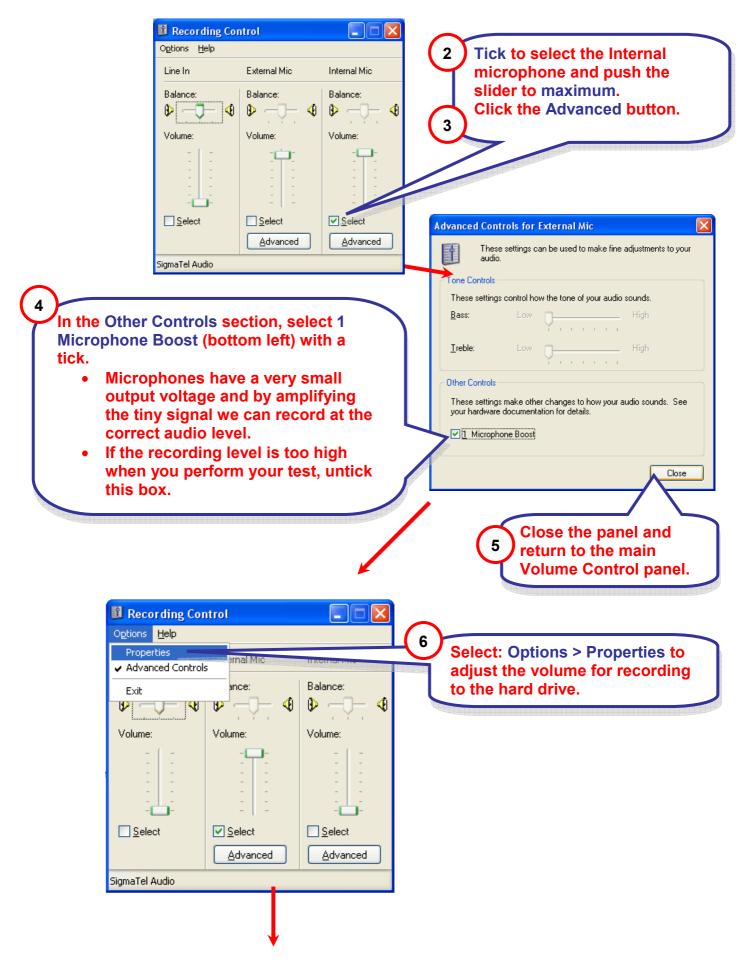

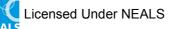

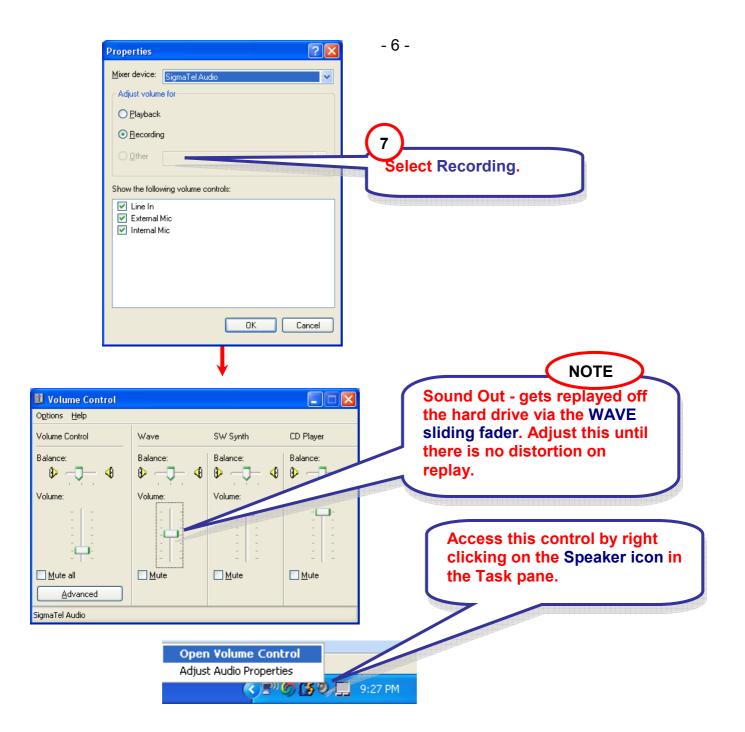

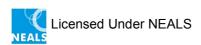

Ideally for podcasting you want your audio to fluctuate between +0.5 and - 0.5. If it is a lot less than  $\pm$  0.5 you have to either:

- spoken too softly
- or your microphone volume needs to be increased

Most people when they first record with Audacity tend to talk too softly. Remember to talk reasonably loudly!

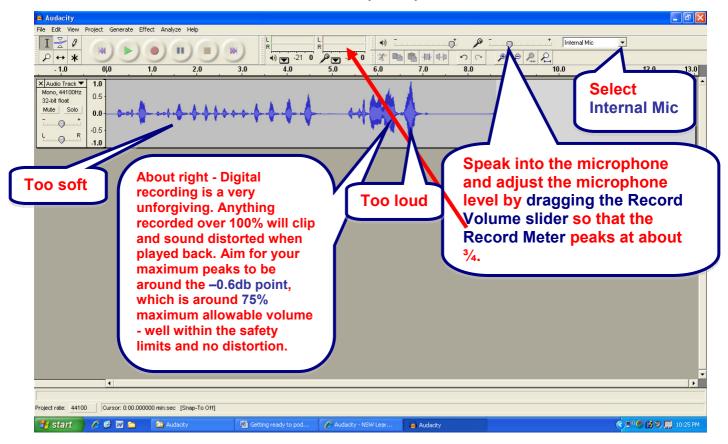

You're now ready to start recording your audio.

#### References:

http://www.guidesandtutorials.com/audacity-tutorial.html http://podcastingwa.wikispaces.com/audio+ http://www.nswlearnscope.com/wiki/index.php?title=Audacity#Preparing\_the\_computer\_to\_record\_ sound

Content is available under <u>Attribution-Noncommercial-Share Alike 3.0 Unported</u>. Go to http://creativecommons.org/licenses/by-nc-sa/3.0/ for more information

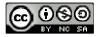

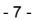

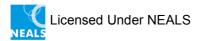